海冰与海洋结构耦合作用的离散元高性能计算分析软件

# 使用说明

### 编写人:季顺迎

李 正

# 狄少丞

# 王宇新

## 霍运理

### 大连理工大学

2014 年 1 月 22 日

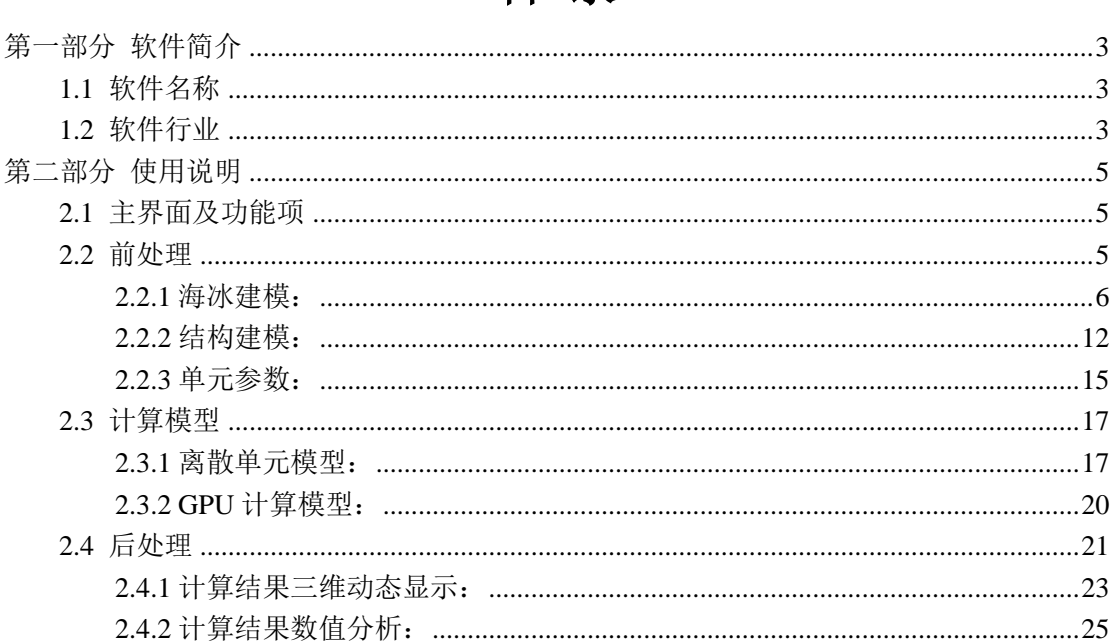

# 目录

## <span id="page-2-0"></span>第一部分 软件简介

在冰区的油气开发过程中,海冰作为主要的环境荷载对工程结构的安全有着重要的影 响。因此,冰区海洋工程结构的设计,需要对冰荷载问题有着明确的了解,例如冰的类型, 冰与结构作用时的破坏模式及冰力情况等。本软件基于离散元方法计算海冰与海洋结构相互 作用过程,为冰区海洋结构的安全运行和结构设计提供借鉴作用。IceDEM 可以实现不同类 型海冰、不同类型海洋结构模型的建立,海冰与结构相互作用时海冰破坏、堆积及冰荷载的 数值计算和计算结果的动态显示等功能,并通过采用 GPU 高性能计算的方式大幅提高计算 效率。

本软件主要包括三大模块:建模模块,力学计算模块和结果分析模块。建模模块可通过 采用具有粘接-破碎功能的球形离散单元构造出不同类型海冰模型(包括平整冰、浮冰、冰 脊和碎冰等),通过三角形单元及锥体单元组合的方式构造出不同类型的海洋结构(例如自 升式海洋平台)。力学计算模块可通过搜索、接触判断、内力迭代等方式获得海冰破坏过程、 结构冰荷载等结果。结果分析模块可实现海洋结构与海冰相互作用计算结果的动态显示。

### <span id="page-2-1"></span>**1.1** 软件名称

中文:海冰与海洋结构耦合作用的离散元高性能计算分析软件 简称 IceDEM

英文:Computational and Analytical software of Coupling interaction between Sea Ice and Offshore Structures Based on Discrete Element Method

### <span id="page-2-2"></span>**1.2** 软件行业

适用行业:海洋结构物冰荷载及安全性评估,冰区海洋结构设计。

软件用途:海冰与海洋结构相互作用受多方面因素的共同影响,包括海冰类型、海洋结构类 型。IceDEM 集成了建模模块,计算模块和结果分析模块,可用于不同类型海冰对不同类型 海洋结构作用的模拟仿真。对冰与结构作用时冰的破坏过程,冰荷载的变化情况有着准确的 模拟。该软件可为冰区海洋结构的安全运行和结构设计提供借鉴作用。 软件功能:

#### (**1**) 海冰与海洋结构的离散元建模

海冰建模:采用具有粘接-破碎功能的球形离散单元构造出不同类型海冰模型(包括平整冰、 浮冰、冰脊和碎冰等),通过调整颗粒的排列方式、颗粒性质参数的方法,实现对不同类型 海冰性质的模拟。海冰参数可在建模模块中给定。

结构建模:通过三角形单元及锥体单元组合的方式构造出不同类型的海洋结构(例如自升式 海洋平台)。海洋结构的参数可在建模过程中添加。

#### (**2**) 海冰与海洋结构的离散元数值计算

通过搜索、接触判断、内力迭代等方式获得海冰破坏过程、结构冰荷载等结果。计算过程考 虑了海流及波浪的影响。

#### (**3**) 模拟结果的显示与分析

IceDEM 软件可海冰与海洋结构的作用结构进行三维动态显示。其具有旋转、缩放、透视等 功能。可直观的观察冰力等情况,并对局部冰力进行分析。也可对冰力时程、结构振动等结 果实时绘制出动态曲线。

#### 软件特点:

- (1) 集成了建模模块,计算模块和结果分析模块,集前处理与后处理于一体。
- (2) 通过 GPU 计算,大幅提高计算效率。
- (3) 对模拟海冰的离散破坏有着先天的优势。
- (4) 建模、结果分析方便直观。

# <span id="page-4-0"></span>第二部分 使用说明

### <span id="page-4-1"></span>**2.1** 主界面及功能项

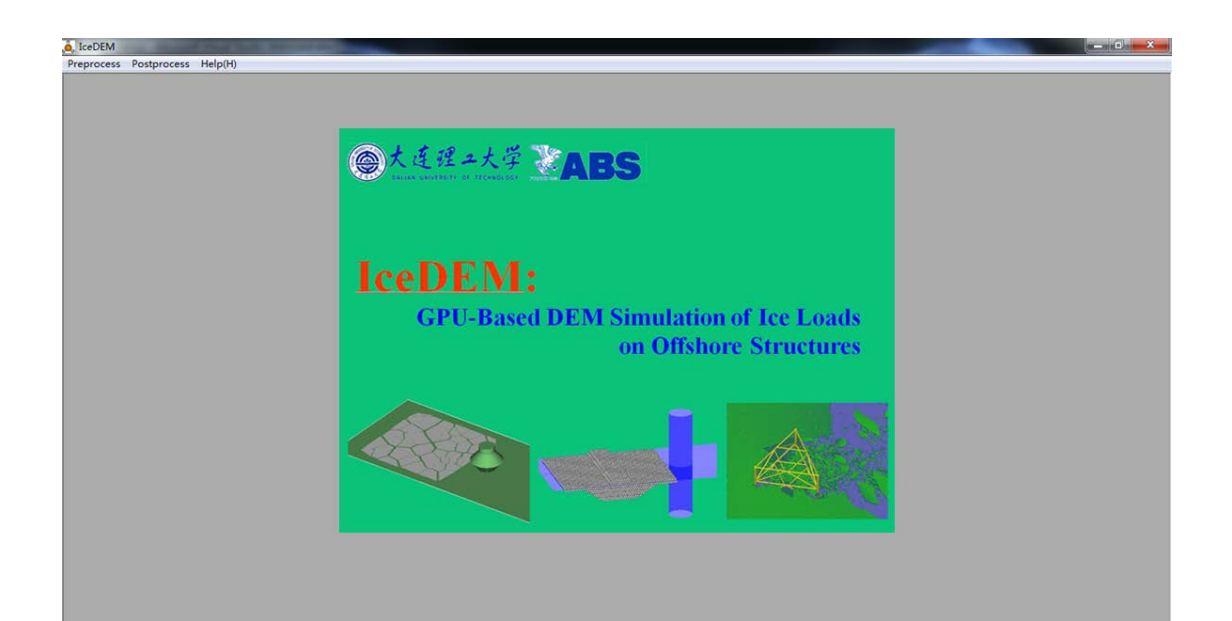

图 2.1.1 IceDEM 主窗口

主界面主要包括三个选项:

Preprocess 用于打开前处理建模界面; Postprocess 用于打开后处理结果分析界面; Help(H) 显示帮助文件。

### <span id="page-4-2"></span>**2.2** 前处理

单击 Preprocess, 进入前处理界面, 如图 2.2:

前处理主要包括三个部分: Sea Ice | Structure | Element | 海冰建模, 海洋 结构建模及单元参数的设定。软件默认首先进入海冰建模的界面,即图 2.2.1 所示。

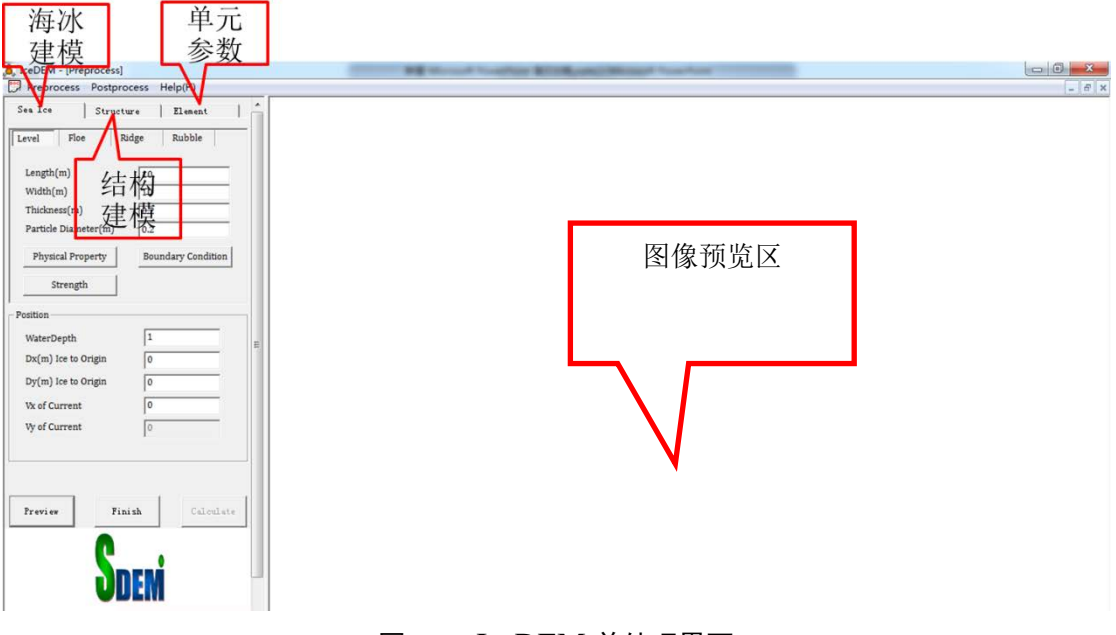

#### 图 2.2.1 IceDEM 前处理界面

### <span id="page-5-0"></span>**2.2.1** 海冰建模:

通过改变单元的排列方式,海冰建模可以建立不同类型的海冰。目前包括三种海冰类型:平 整冰,浮冰及冰脊。对应于 Level | Floe | Ridge | 三个标签的参数设置界面如图 2.2.2。

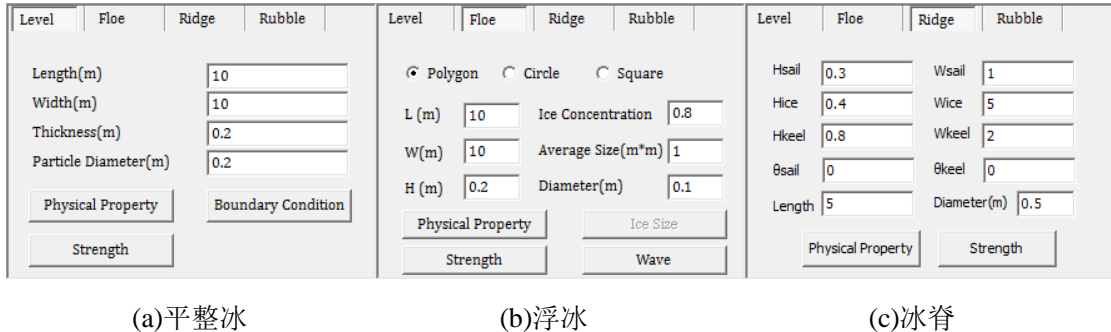

图 2.2.2 Level ice, Floe ice, Ice Ridge 的建模参数

参数含义:

(a)平整冰

Length, Width, Thickness:设置平整冰的长、宽和厚度。

Particle Diameter:设置组成平整冰的颗粒的直径。

按钮 Physical Property , strength 可以设定海冰的物理性质和力学性质,单击后弹出 如图 2.2.3 所示对话框。参数包括 T 海冰温度、S 海冰盐度、Ice Density 海冰密度、Seawater Density 海水密度; Compressive Strength 海冰压缩强度、Flexural Strength 海冰弯曲强度。物 理性质和力学性质只需设定其中一项,另一项参数可由此推算。

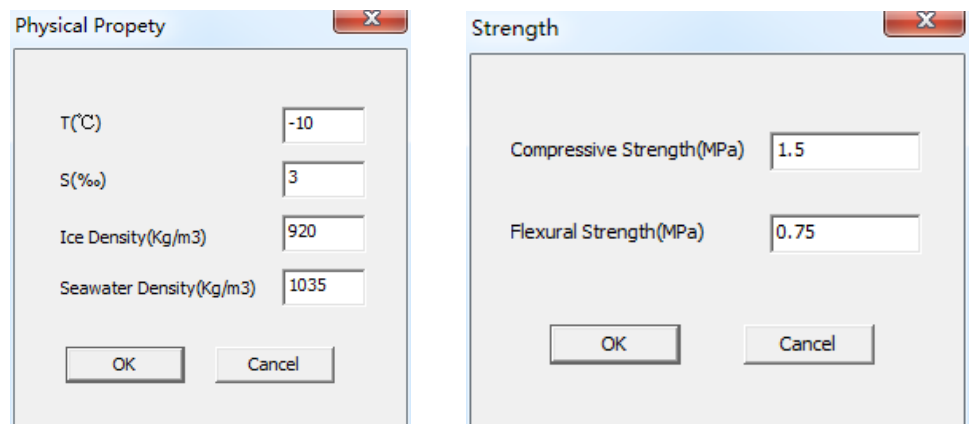

图 2.2.3 海冰物理力学参数设定

Boundary Condition 按钮用于设定平整冰的边界条件,单击后如图 2.2.4. V 设定冰块的速度。 Kb/Kn 用于设定模拟有限平整冰(Kb/Kn=0)或者无限平整冰(Kb/Kn=1)。

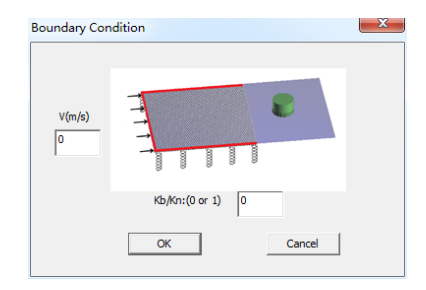

图 2.2.4 平整冰边界条件设定

参数设定后,单击 Freview 按钮, 在图像预览区, 就会绘制出相应的模型。图 2.2.5 给出平 整冰建模示例,由于图形的显示效率问题,在绘制球形单元时,会占用较多的内存,故在颗 粒较多时,软件自动绘制块体替代球形颗粒显示以提高显示效率。

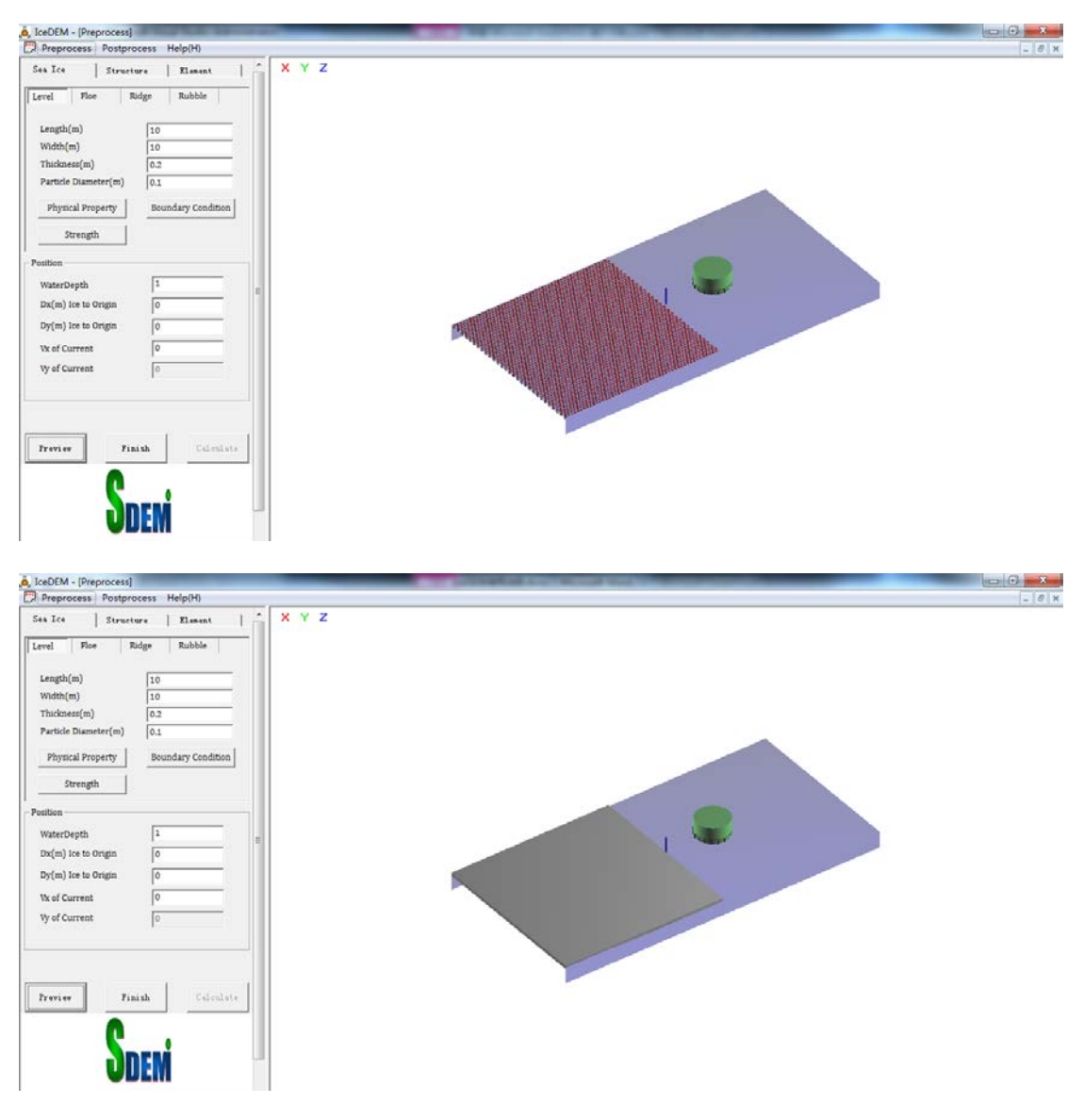

图 2.2.5 平整冰模型

(b)浮冰

浮冰可以建立三种浮冰类型,包括:多边形浮冰,圆形浮冰及矩形浮冰,图 2.2.6 红框内选 项用于选择浮冰类型。

L, W: 设定浮冰分布区域的长, 宽。

H:设定多边形浮冰的厚度,只在 Polygon 中起作用。

Ice Concentration:设定浮冰在区域内的密集度。

Average Size:设定单块浮冰的平均尺寸,只在 Polygon 中起作用。

Diameter:设定构成浮冰的单元直径。

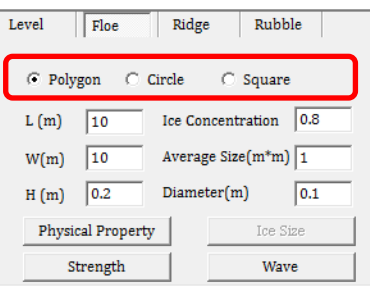

图 2.2.6 浮冰模型参数设定

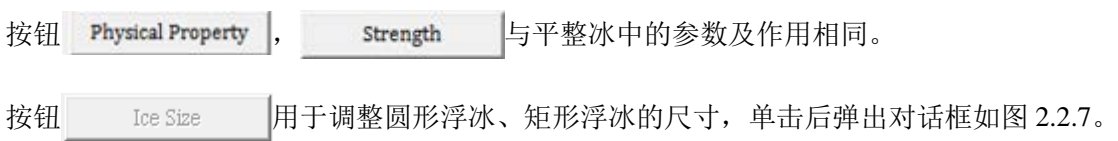

Normal Size 可以设定浮冰的尺寸, 并符合正态分布, mean 为平均值, variance 为方差。 Thickness 可以设定浮冰的厚度,同样符合正态分布。

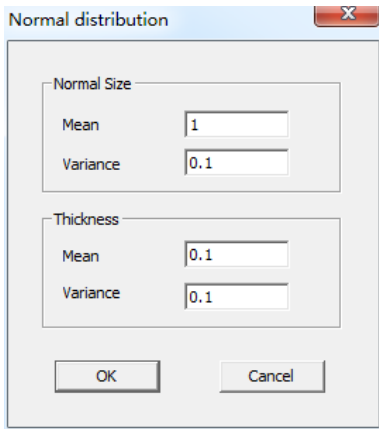

图 2.2.7 圆形冰、矩形冰尺寸设定

按钮 Wave 用于设定波浪条件,单击后对话框如图 2.2.8.

Wave Length: 波长

Wave Height: 波高

波浪周期由波长波高依据经验公式计算得出。

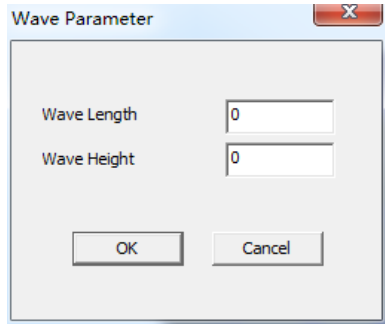

图 2.2.8 波浪条件

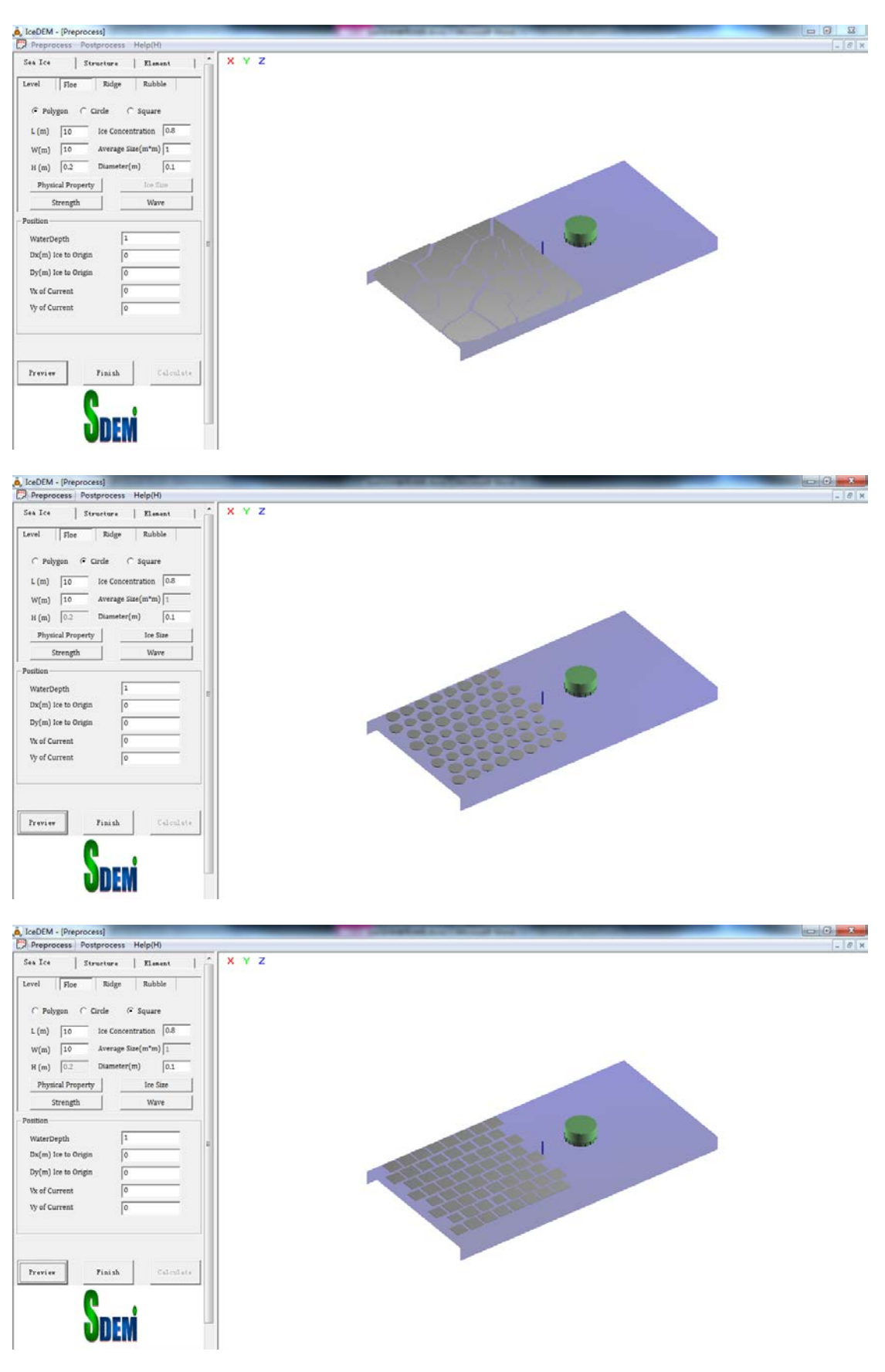

图 2.2.9 多边形浮冰、圆形浮冰、矩形浮冰示例

(c)冰脊

冰脊可以建立一年冰脊模型。冰脊模型如图 2.2.10。设置参数如图 2.2.2 (c)。各个参数代表 的含义与图 2.2.10 标示相对应。

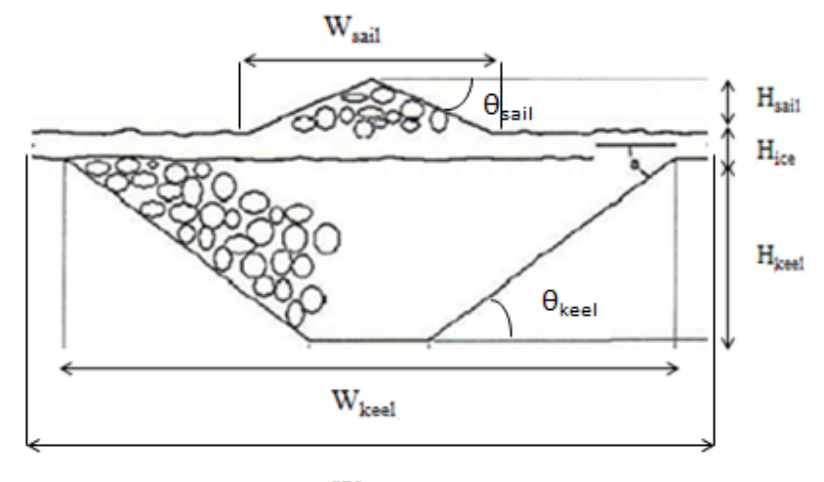

 $\mathbf{W}_{\text{ice}}$ 

图 2.2.10 冰脊模型

Length:冰脊纵向长度

Diameter:单元颗粒直径

Physical Property : 与平整冰、浮冰参数及作用相同

:单击按钮,会弹出冰脊强度设定对话框,如图 2.2.11。由于冰脊有三部分组 Strength 成:龙骨,固结层及冰帆,所以各部分的强度需分开定义。龙骨部分,采用摩尔-库伦强度 准则进行定义,包括 Cohesion 粘结力, Friction 摩擦角, Porosity 孔隙率。固结层类似平整 冰,直接定义海冰的压缩强度 Strength。

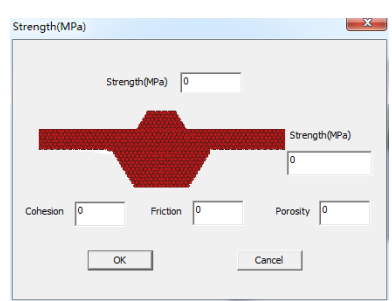

图 2.2.11 冰脊强度设定

图 2.2.12 给出冰脊模型示例。

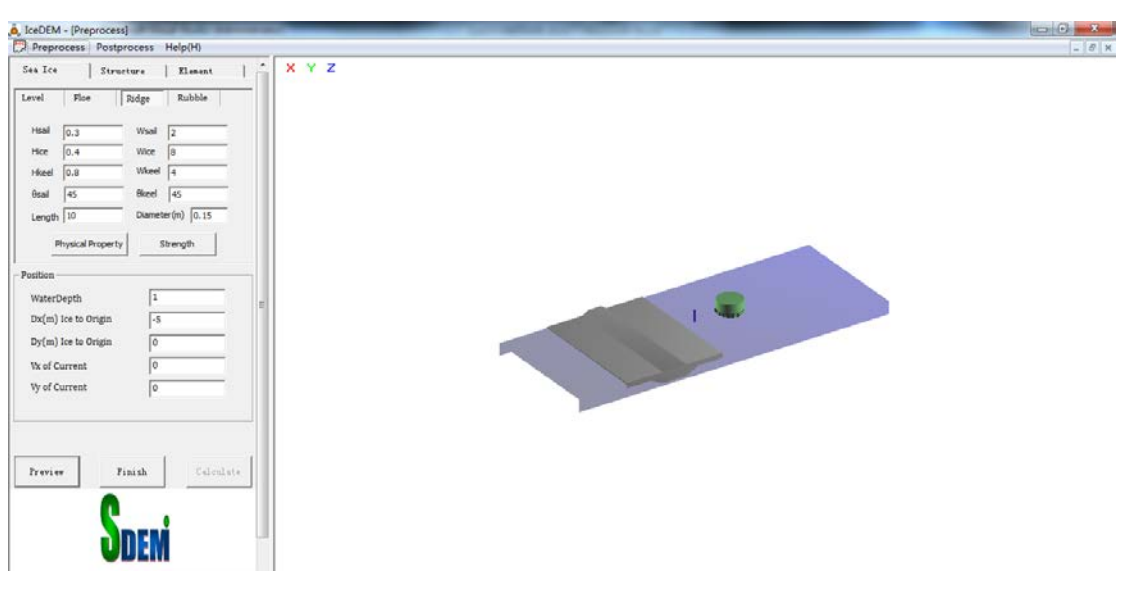

图 2.2.12 冰脊模型示例

### <span id="page-11-0"></span>**2.2.2** 结构建模:

单击最上方的 Structure 按钮, 就进入了结构建模菜单。如图 2.2.13。菜单包括四个部 分:结构尺寸参数,局部力网格划分,结构位置及结构物理力学参数。

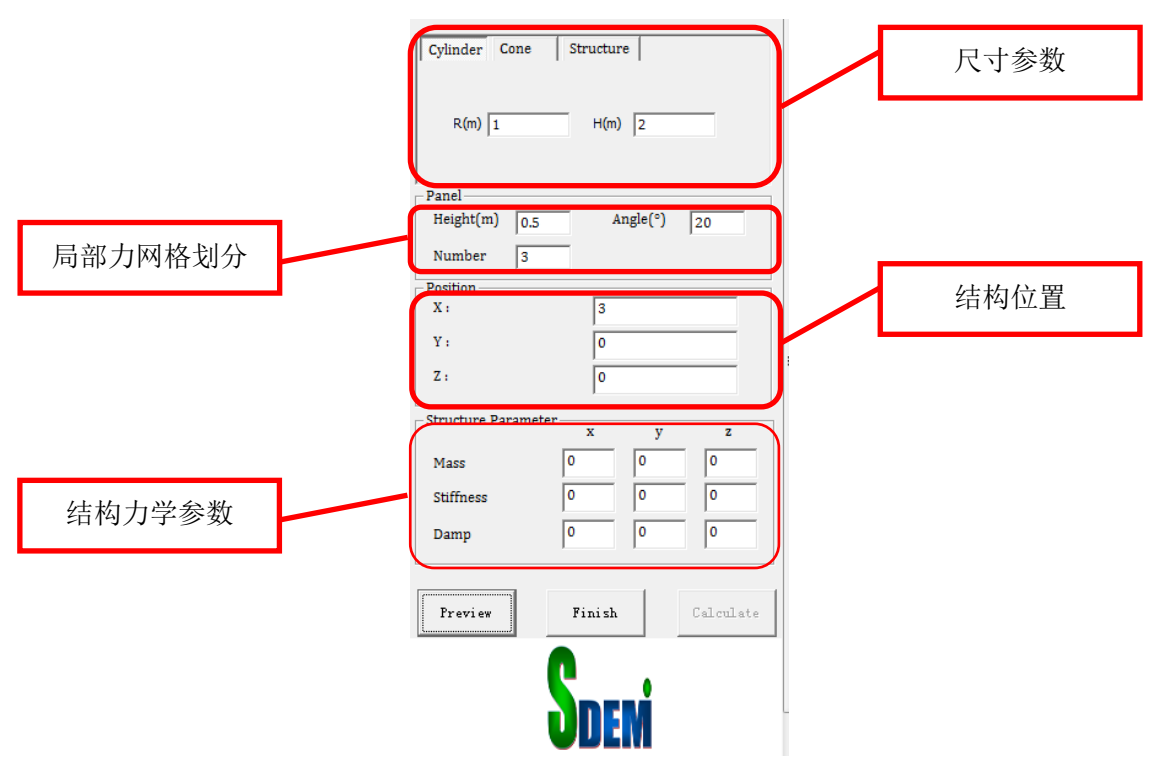

图 2.2.13 结构建模菜单

结构尺寸:可以选择三种类型的结构,包括直立体结构、锥体结构及复杂结构。所对应的菜 单如图 2.2.14 所示。

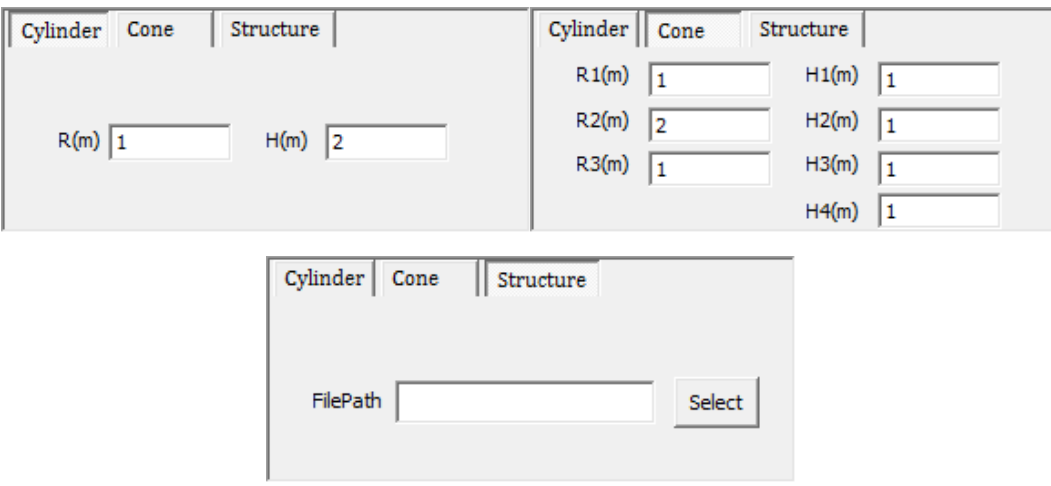

图 2.2.14 结构尺寸参数

参数含义:

在 Cylinder 中, R 设定直立腿半径, H 设定直立腿高度。

在 Cone 中, 各个参数所代表的含义与图 2.2.15 相对应。

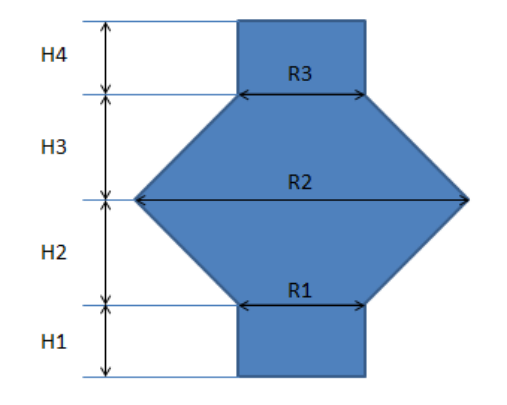

图 2.2.15 锥体结构参数

在 Structure 中,前处理可读取手工建立的复杂模型,模型由三角形单元构成,文件格式如 图 2.2.16。

|    | F<br>BOUNDARY. dat - 写字板                                                                                  |                                                              |                                                                                                    |            |                  | E                                                                                     | BOUNDARY. dat - 写字板                                                |                                                                                                    |                          |  |
|----|----------------------------------------------------------------------------------------------------|--------------------------------------------------------------|----------------------------------------------------------------------------------------------------|------------|------------------|---------------------------------------------------------------------------------------|--------------------------------------------------------------------|----------------------------------------------------------------------------------------------------|--------------------------|--|
|    | 文件(F)                                                                                                    | 编辑(E)                                                        | 查看(V)                                                                                                    | 榙<br>插入(I) |                  | 文件(F)                                                                                 | 编辑(E)                                                              | 查看(V)                                                                                                    | 插入(I)                    |  |
| 节点 | □ ☞ 日                                                                                                    | 60                                                           | Аħ<br>* 唯                                                                                                | 喝<br>自□    |                  | ∩Բ<br>н                                                                               | 参<br>lė.                                                           | Ж.<br>增<br>44                                                                                                    | 區<br>■ ⊵                 |  |
| 个数 | শ63<br>10824.30<br>10824.30<br>131610.31<br>127834.07<br>123984.54<br>120154.56<br>116329.37<br>112496.28 | 0.00<br>0.00<br>0.00<br>0.00<br>0.00<br>0.00<br>0.00<br>0.00 | 1430<br>$-200.00$<br>0.00<br>0.00<br>$-951.80$<br>$-1891.24$<br>$-2907.96$<br>$-3942.62$<br>$-4947.51$   |            | 三角形单元总数          | $\cdots$<br>161.94<br>100.78<br>9843.72<br>178.60<br>125<br>125<br>81<br>81<br>5<br>Б | <b>A GENERAL MAR</b><br>35.01<br>86<br>85<br>114<br>82<br>137<br>4 | .<br>12708.80 -4790.76<br>11286.13 -3313.41<br>$-122.83$<br>12350.58 -2177.40<br>89<br>86<br>113<br>114<br>63<br>137 | 第i个三角<br>形的顶点分           |  |
|    | 108646.30<br>104774.81<br>100882.01<br>96963.82<br>93018.03<br>89056.46<br>85093.81<br>01121.10           | 0.00<br>0.00<br>0.00<br>0.00<br>0.00<br>0.00<br>0.00<br>o oo | $-5885.36$<br>$-6729.96$<br>$-7469.91$<br>$-8059.27$<br>$-8415.26$<br>$-8476.75$<br>$-8478.00$<br>0A70B2 |            | 第i节点的x、<br>y、z坐标 | 136<br>136<br>30<br>30<br>32<br>32<br>63<br>137                                       | 2<br>37<br>38<br>35<br>36<br>137<br>в                              | 33<br>31<br>37<br>33<br>35<br>64<br>64                                                                               | 别由节点数<br>为5、137和<br>63构成 |  |

图 2.2.16 复杂模型文件格式

局部力网格划分: Height 网格高度, Number 纵向网格数量, Angle 单个网格中心角。 结构位置:x,y,z 设定结构在坐标系内的位置 结构力学参数: Mass 设定结构质量, Stiffness 设定 x, y, z 三个方向结构的刚度, Damp 设定 x,y,z 三个方向的阻尼。

结构模型示例如图 2.2.17 所示.

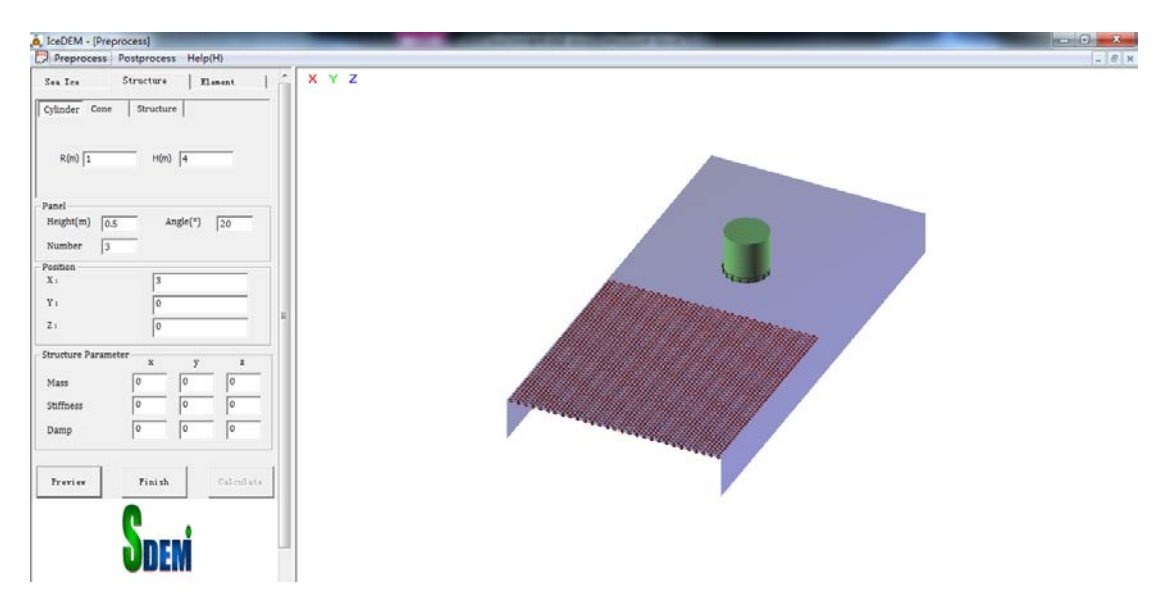

(a)直立体

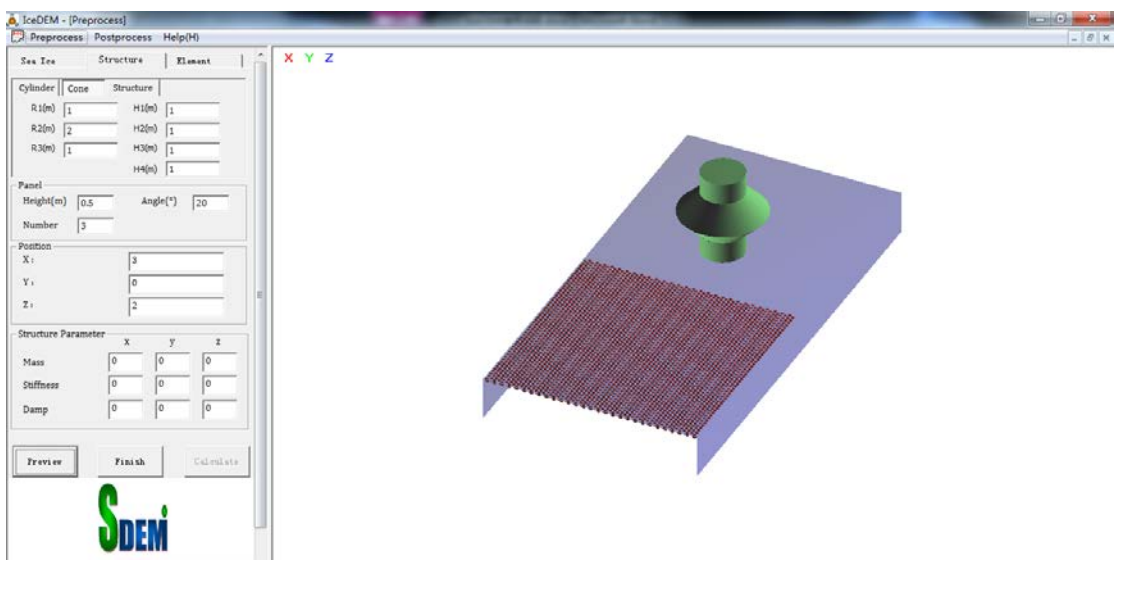

(b)锥体

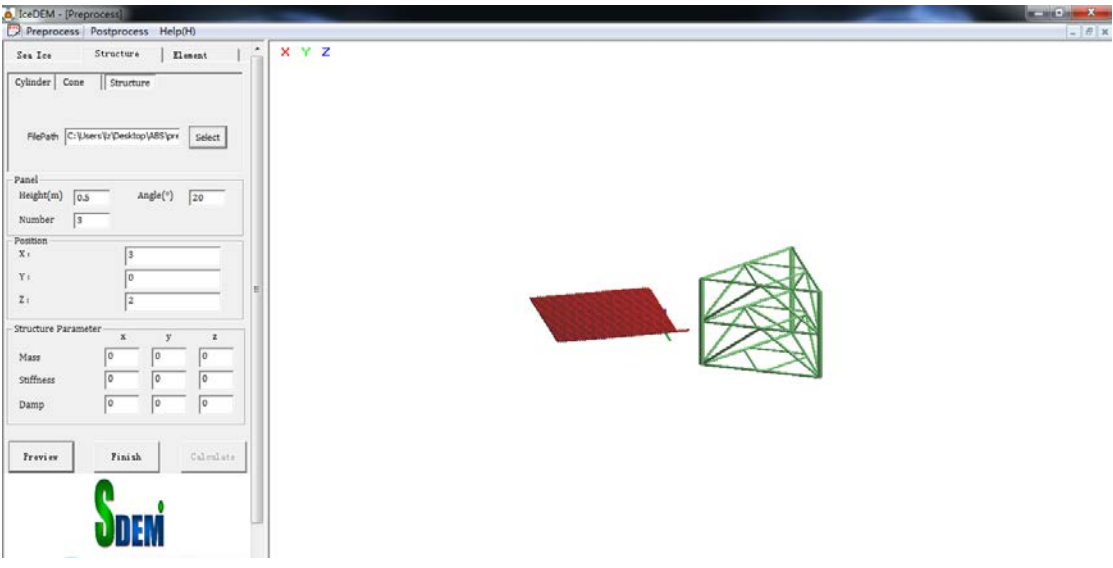

#### (c)复杂结构

#### 图 2.2.17 结构模型示例

## <span id="page-14-0"></span>**2.2.3** 单元参数:

主要用于设定球形颗粒单元的微观性质。菜单参数如图 2.2.18 所示。

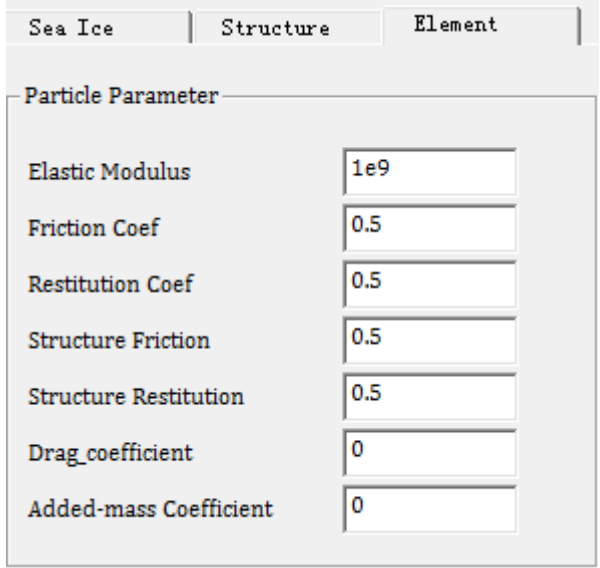

图 2.2.18 单元参数菜单

各参数含义如下:

Elastic Modulus: 颗粒间弹性模量 Friction Coef: 颗粒间摩擦系数 Restitution Coef: 颗粒间回弹系数 Structure Friction: 颗粒与结构之间的摩擦系数 Structure Restitution: 颗粒与结构之间的回弹系数 Drag coefficient:水流对颗粒的拖曳系数

Added-mass coefficient:波浪作用时颗粒的附加质量系数

### <span id="page-16-0"></span>**2.3** 计算模型

### <span id="page-16-1"></span>**2.3.1** 离散单元模型:

在采用离散单元模型计算海冰的动力作用及破碎过程中,将海冰离散为具有一定质量和 大小的颗粒单元,单元间具有相应的粘接作用。这里对海冰离散元模型中的接触力模型、粘 接模型及粘接强度的设定进行介绍。

#### (**a**)单元间的接触力模型

在颗粒相互作用过程中,一般考虑单元间因相对速度和弹性变形而引起的粘弹性作用 力, 并采用 Mohr-Coulomb 摩擦定律计算剪切力 [16-17], 如图 1 所示。其中, MA和 MB为颗粒  $A \nmid A$  *B* 的质量,  $K_n$ 和  $K_s$ 分别是法向和切向刚度系数,  $C_n$ 和  $C_s$ 是法向和切向阻尼系数,  $\mu$  是 摩擦系数。

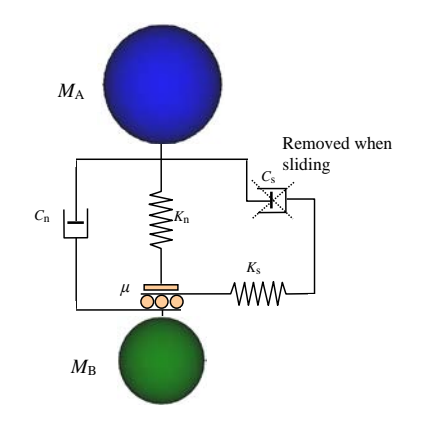

图1 两个单元间的接触力模型

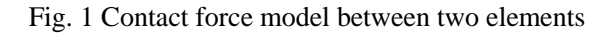

单元间法向力包括弹性力和粘滞力两部分,即

$$
F_{\mathbf{n}} = K_{\mathbf{n}} x_{\mathbf{n}} - C_{\mathbf{n}} \dot{x}_{\mathbf{n}} \tag{1}
$$

式中, x 和 x 分别为颗粒的法向变形和应变率。

单元间的切向力也由弹性和粘滞两部分组成,且满足 Mohr-Coulomb 摩擦定律,有

$$
F_s^* = K_s x_s - C_s \dot{x}_s \tag{2}
$$

$$
F_s = \min(F_s^*, \text{sign}(F_s^*)\mu F_n)
$$
\n(3)

式中, x 和 x 分别为颗粒的切向变形和应变率。

球单元 A 和 B 碰撞的法向有效刚度系数为

$$
K_{\rm n} = \frac{2k_{\rm n}^{\rm A}k_{\rm n}^{\rm B}}{k_{\rm n}^{\rm A} + k_{\rm n}^{\rm B}}
$$
(4)

式中,  $k_{\text{n}}^{\text{A}}$ 和 $k_{\text{n}}^{\text{B}}$ 分别为球单元  $A$  和  $B$  的刚度系数。

法向阻尼系数按下式计算,即

$$
C_{n} = \zeta_{n} \sqrt{2MK_{n}}
$$
 (5)

这里无量纲法向阻尼系数为

$$
\zeta_{\rm n} = \frac{-\ln e}{\sqrt{\pi^2 + \ln^2 e}}\tag{6}
$$

式中,*M* 为两颗粒单元的有效质量,*e* 为回弹系数。切向和法向刚度、阻尼系数有如下关  $\widetilde{\mathcal{R}}$ :  $K_s = \alpha K_n$ ,  $C_s = \beta C_n$ , 这里取  $\alpha = 0.5$ ,  $\beta = 0.0^{[16-17]}$ .

在线性接触模型中,计算步长一般取时间步长为二元接触时间的 1/50。该二元接触时间 定义为

$$
T_{bc} = \frac{\pi}{\sqrt{\frac{2K_{\rm n}}{M} \left(1 - \zeta_{\rm n}^2\right)}}\tag{7}
$$

式中,*T*bc为二元接触时间, 即两个球单元从碰撞到分离的接触时间。在线粘弹性模型中, 它是一个与颗粒大小和材料性质相关的常数。

#### (**b**)平行粘接模型

考虑单元间的冻结作用,应建立颗粒的粘接模型。粘结模型可以分为两种:接触粘结和 平行粘结。接触粘结的粘结仅发生在接触点上,并且只能传递力;平行粘结将两个球体胶粘 在一起,不仅可以传递力,还可以传递力矩。本文采用平行粘接模型以更合理地模拟海冰单 元间的粘接作用。

在平行粘接中,两个粘接颗粒单元间设定一个弹性粘接圆盘,如图 2 所示。圆盘可以传 递两个单元间的作用力和力矩,即拉力、剪力、弯矩和扭矩。并且,力和力矩都可以分解为 法向分量和切向分量

$$
\vec{F}_i = \vec{F}_i^s + \vec{F}_i^n \tag{8}
$$

$$
\vec{M}_i = \vec{M}_i^s + \vec{M}_i^{\text{n}} \tag{9}
$$

式中,  $\vec{F}_{i}^{\mathrm{n}}$ , $\vec{M}_{i}^{\mathrm{n}}$  和  $\vec{F}_{i}^{\mathrm{s}}$ , $\vec{M}_{i}^{\mathrm{s}}$  分别是法向分量和切向分量。

$$
\sigma_{\max} = \frac{-\overline{F}^n}{A} + \frac{\left|\overline{M}\right|^s}{I}\overline{R}
$$
\n(10)

$$
\tau_{\max} = \frac{\left|\overline{F}_i^s\right|}{A} + \frac{\left|\overline{M}^n\right|}{J}\overline{R}
$$
\n(11)

式中,  $A$ 、*J* 和 *I* 分别为平行接触圆盘的面积、极惯性矩和惯性矩, 有 $A = \pi \overline{R}^2$ ,  $J = 1/2\pi \overline{R}^4$ ,  $I = 1/4\pi \overline{R}^4$ , 其中  $\overline{R}$  为粘接圆盘的半径。当最大拉应力和剪应力超过其拉 伸强度和剪切强度时粘接单元将断开。

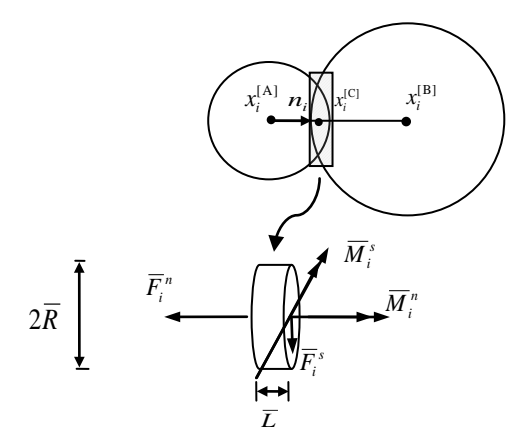

图2 两个单元间的平行粘结模型 Fig. 2 Parallel bond between two elements

#### (**c**)粘结强度的确定

在海冰材料的离散单元模型中,海冰单元的粘接强度是影响计算结果的关键参数。考虑 计算中颗粒单元的大小对粘接力的影响,这里设定颗粒间的粘接强度为

$$
\sigma_{\rm b} = \frac{F_{\rm n}^c}{A} \tag{12}
$$

式中,  $\sigma_{\rm b}$  为粘接强度,  $F_{\rm n}^{\rm c}$  为粘接单元破碎时的最大拉力。

试验结果表明,海冰单轴压缩强度是海冰卤水体积(温度、盐度)、加载速率等因素的函 数 [6,18]。在主要考虑卤水体积影响的情况下,可将海冰单元间的粘接强度用单元间最大粘接 强度  $\sigma_{\text{b}}^{\text{max}}$  表示, 即

$$
\sigma_{\rm b} = \beta(v_{\rm b})\sigma_{\rm b}^{\rm max} \tag{13}
$$

式中,  $\beta(\nu_{\rm h})$  为卤水体积  $\nu_{\rm h}$  影响下的海冰强度折减系数。海冰单元间的最大粘接强度  $\sigma_{\rm h}^{\rm max}$  可 通过海冰单轴压缩强度的敏度分析进行确定。考虑海冰的压缩和弯曲强度与卤水体积有相似 的对应关系<sup>[19]</sup>, 则有

$$
\beta = e^{-4.29\sqrt{\nu_b}} \tag{14}
$$

式中, v<sub>b</sub> 可设为海冰温度和盐度的函数<sup>[20]</sup>, 即

$$
V_{\rm b} = S(0.532 + \frac{49.185}{|T|}) \ (-0.5^{\circ}C \ge T \ge -22.9^{\circ}C) \tag{15}
$$

式中,*T* 为海冰温度(℃),*S* 为海冰盐度(‰)。

## <span id="page-19-0"></span>**2.3.2 GPU** 计算模型:

### <span id="page-20-0"></span>**2.4** 后处理

在主界面中,单击 Postprocess 按钮,将弹出如下对话框。后处理可以读取计算得到 的三维动画数据 ANIMATION\_3D.DAT,数据格式如图 2.4.2. 具体输出格式要求,可以在主 界面的 Help(H) 选项中查看。

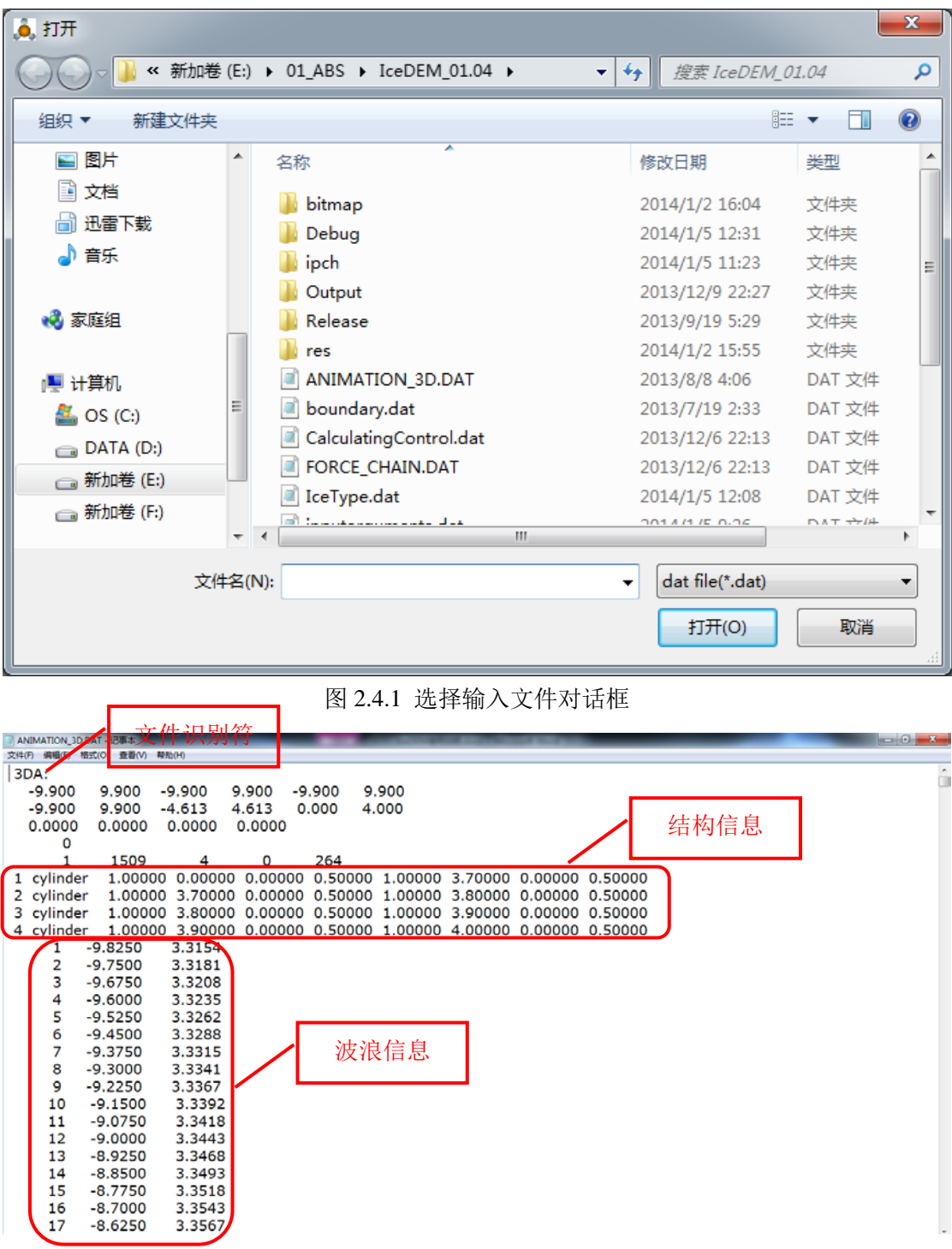

|                | ANIMATION 3D.DAT - 记事本 |        |           |        |         |           |        |        |        |        | $\sim 6 - x$      |
|----------------|------------------------|--------|-----------|--------|---------|-----------|--------|--------|--------|--------|-------------------|
| 编辑(E)<br>文件(F) | 查看(V) 帮助(H)<br>格式(O)   |        |           |        |         |           |        |        |        |        |                   |
| 255            | 9.2250                 | 3.3367 |           |        |         |           |        |        |        |        |                   |
| 256            | 9.3000                 | 3.3341 |           |        |         |           |        |        |        |        |                   |
| 257            | 9.3750                 | 3.3315 |           |        |         |           |        |        |        |        |                   |
| 258            | 9.4500                 | 3.3289 |           |        |         |           |        |        |        |        |                   |
| 259            | 9.5250                 | 3.3262 |           |        |         |           |        |        |        |        |                   |
| 260            | 9.6000                 | 3.3235 |           |        |         |           |        |        |        |        |                   |
| 261            | 9.6750                 | 3.3209 |           |        |         |           |        |        |        |        |                   |
| 262            | 9.7500                 | 3.3182 |           |        |         |           | 颗粒单元信息 |        |        |        |                   |
| 263            | 9.8250                 | 3.3154 |           |        |         |           |        |        |        |        |                   |
| 264            | 9.9000                 | 33127  |           |        |         |           |        |        |        |        |                   |
|                | $-0.2000$              | 2.4384 | $-4.2402$ | 0.2000 | 40.0178 | $-0.0305$ | 0.0046 | 0.0000 | 0.0000 | 0.0000 | 0.000             |
| 2              | $-0.2000$              | 2.4384 | $-3.8938$ | 0.2000 | 40.0007 | $-0.0601$ | 0.0046 | 0.0000 | 0.0000 | 0.0000 | 0.00 <sub>0</sub> |
| 3              | $-0.2000$              | 2.4384 | $-3.5474$ | 0.2000 | 39.9831 | $-0.0296$ | 0.0046 | 0.0000 | 0.0000 | 0.0000 | 0.000             |
| 4              | $-0.2000$              | 2.4384 | $-2.1617$ | 0.2000 | 40.0002 | $-0.0611$ | 0.0046 | 0.0000 | 0.0000 | 0.0000 | 0.000             |
| 5              | $-0.1000$              | 2.4384 | $-1.9885$ | 0.2000 | 40.0007 | 0.0601    | 0.0046 | 0.0000 | 0.0000 | 0.0000 | 0.000             |
| 6              | $-0.2000$              | 2.4384 | $-1.8153$ | 0.2000 | 40.0002 | $-0.1202$ | 0.0046 | 0.0000 | 0.0000 | 0.0000 | 0.000             |
| 7              | $-0.1000$              | 2.4384 | $-1.6421$ | 0.2000 | 40.0007 | 0.0601    | 0.0046 | 0.0000 | 0.0000 | 0.0000 | 0.000             |
| 8              | $-0.2000$              | 2.4384 | $-1.4689$ | 0.2000 | 40.0002 | $-0.1202$ | 0.0046 | 0.0000 | 0.0000 | 0.0000 | 0.000             |
| 9              | $-0.1000$              | 2.4384 | $-1.2957$ | 0.2000 | 40.0178 | 0.0305    | 0.0046 | 0.0000 | 0.0000 | 0.0000 | 0.000             |
| 10             | $-0.2000$              | 2.4384 | 0.2631    | 0.2000 | 40.0015 | $-0.0023$ | 0.0046 | 0.0000 | 0.0000 | 0.0000 | 0.000             |
| 11             | $-0.2000$              | 2.4384 | 0.6095    | 0.2000 | 39.9997 | $-0.0018$ | 0.0046 | 0.0000 | 0.0000 | 0.0000 | 0.000             |
| 12             | $-0.2000$              | 2.4384 | 2.3416    | 0.2000 | 40.0002 | 0.0591    | 0.0046 | 0.0000 | 0.0000 | 0.0000 | 0.000             |
| 13             | $-0.1000$              | 2.4384 | 2.5148    | 0.2000 | 40.0007 | $-0.0601$ | 0.0046 | 0.0000 | 0.0000 | 0.0000 | 0.000             |
| 14             | $-0.2000$              | 2.4384 | 2.6880    | 0.2000 | 40.0002 | 0.1202    | 0.0046 | 0.0000 | 0.0000 | 0.0000 | 0.000             |
| 15             | $-0.1000$              | 2.4384 | 2.8612    | 0.2000 | 40.0007 | $-0.0601$ | 0.0046 | 0.0000 | 0.0000 | 0.0000 | 0.000             |
| N6.            | $-0.2000$              | 2.4384 | 3.0344    | 0.2000 | 40,0002 | 0.1202    | 0.0046 | 0.0000 | 0.0000 | 0.0000 | 0.020             |

图 2.4.2 三维动画文件格式

单击选择输入文件,并单击 打开(0) 按钮,软件将对输入文件进行解析。 如果输入文件比较大,则用户需要耐心等一会。输入文件解析完成后界面如图 2.4.3 所示。界面分为三部分,菜单区,控制区及显示区域。

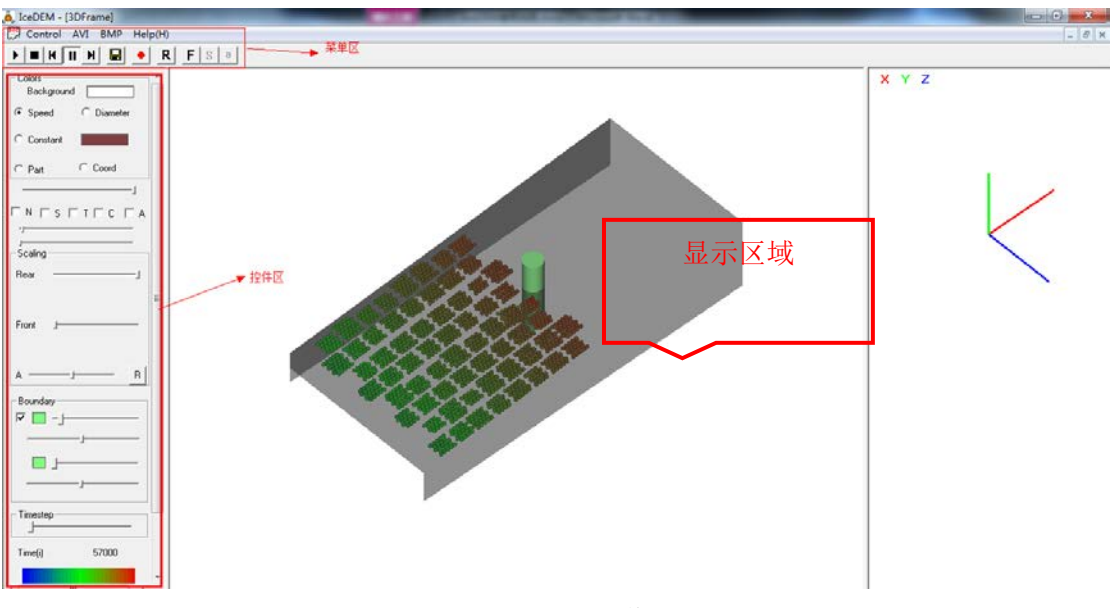

图 2.4.3 后处理工作界面

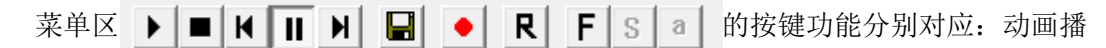

放,动画复位,动画快退,动画暂停,动画快进,保存当前画面图片(jpg, bmp 格式), 保 存动画视频(avi 格式),动画自动旋转,冰力结果时程曲线,结构位移时程曲线及结构振动 时程曲线。

### <span id="page-22-0"></span>**2.4.1** 计算结果三维动态显示:

控件区各部分功能如图 2.4.4 标注所示。

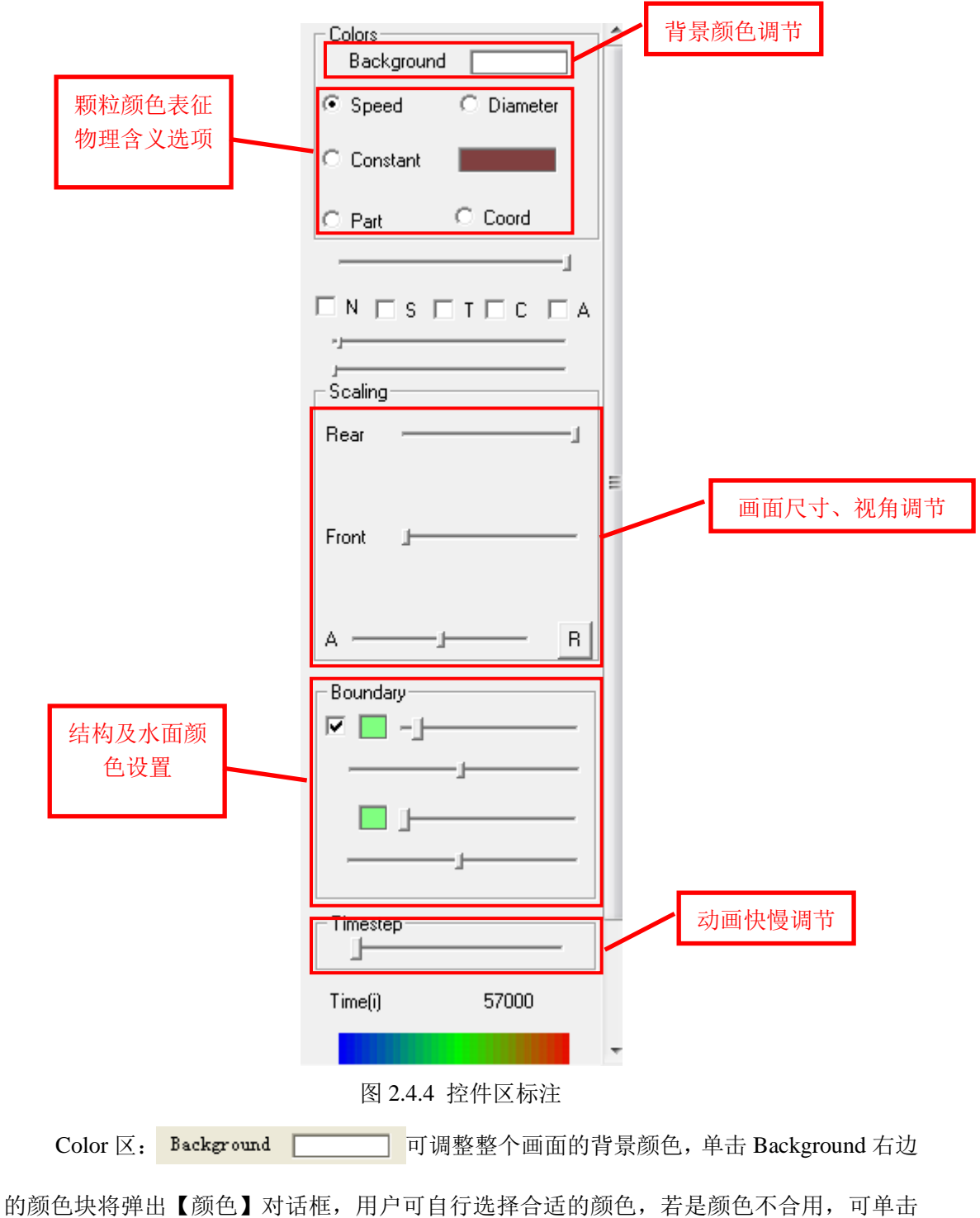

规定自定义颜色 (D) >> 按钮, 将弹出如图 2.4.5 所示的【颜色】对话框, 用户可以 鼠标单击调色板区域,添加自定义颜色。一个实际应用情况如图 2.4.6 所示。

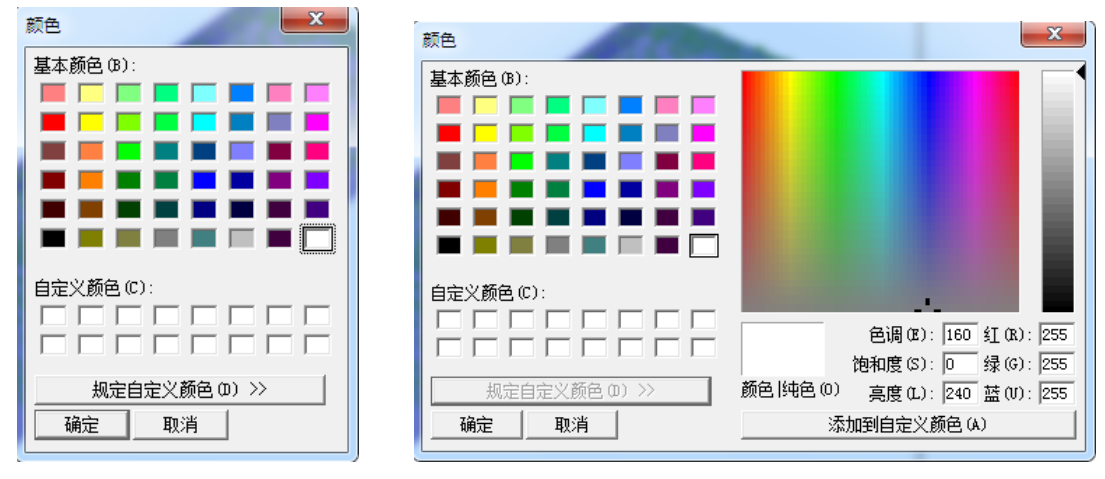

(a)颜色选择对话窗口 (b) 自定义颜色对话窗口

图 2.4.5 背景颜色选择项

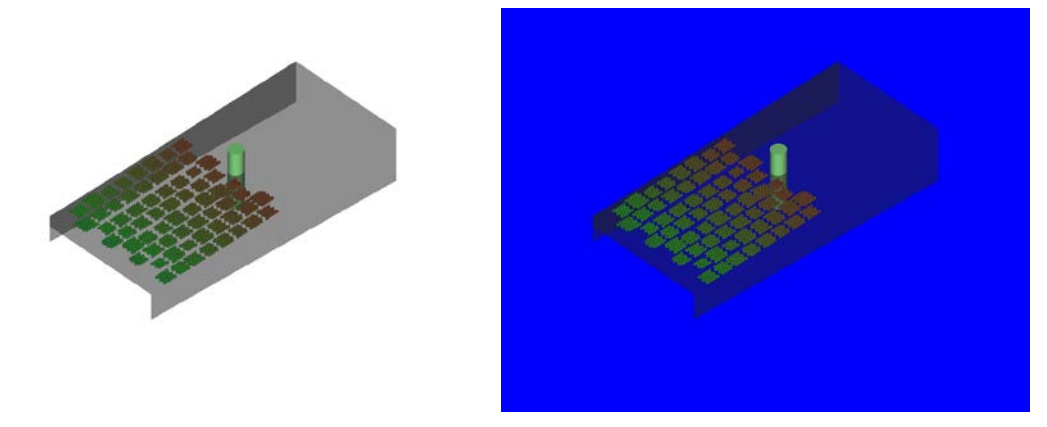

图 2.4.6 不同背景下的显示效果

对于颗粒颜色所代表的物理意义, Speed 表示速度, Diameter 表示颗粒直径, Constant 将颗粒统一绘制成同一颜色,part 显示用户自定义物理量,在输出文件颗粒信息最后一列给 出。颗粒颜色代表数值的大小,具体趋势,如图 2.4.4 最下方颜色渐变条所示,颜色越偏向 红色,所代表的数值越大。不同选项的效果如下图。

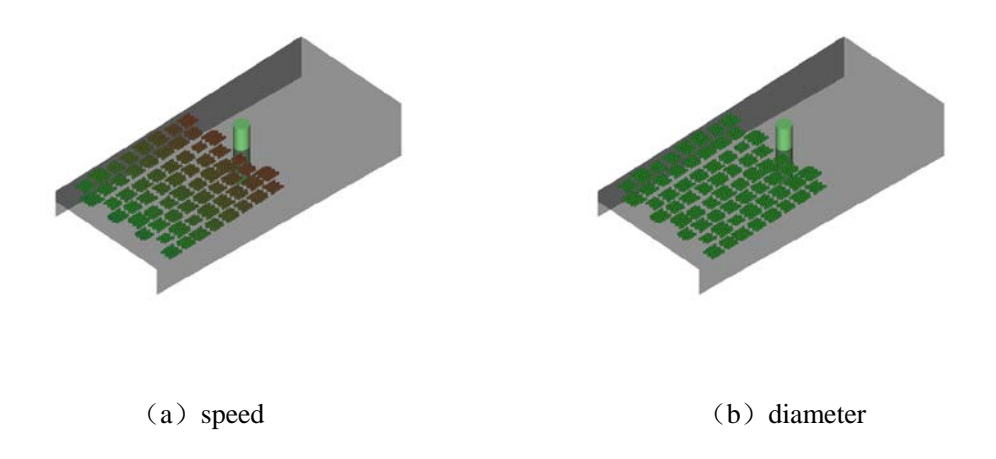

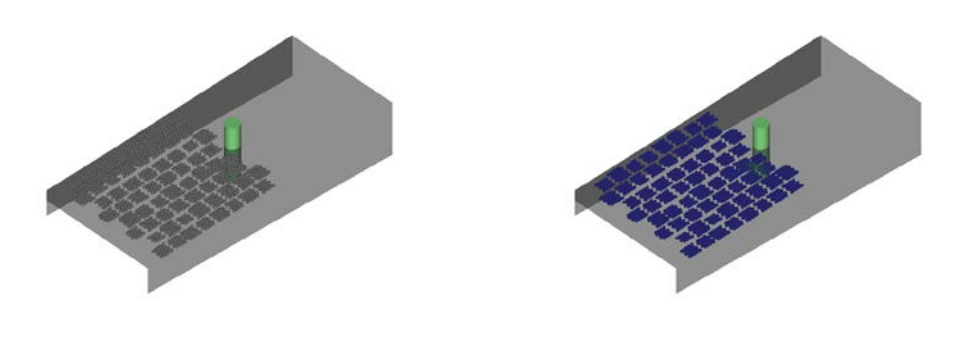

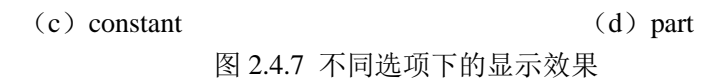

Boundary 区:可以调整结构的颜色和水面的颜色,上面选项用于调整结构的颜色及透 明度,下面的选项用于调整水面的颜色及透明度。不同设置的效果如图 2.4.8。

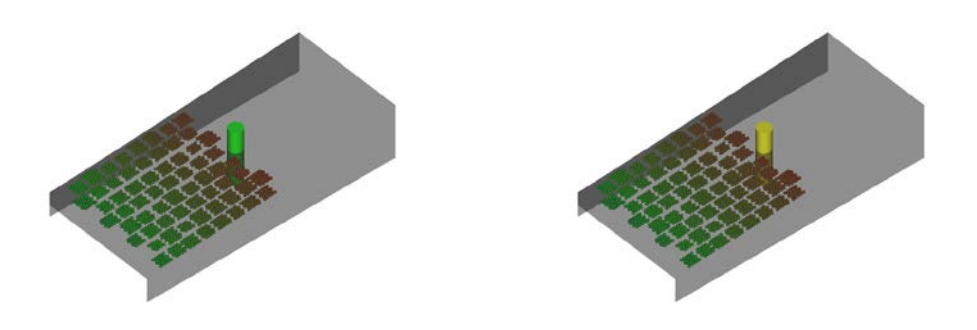

图 2.4.8 不同结构颜色选项下的显示效果

### <span id="page-24-0"></span>**2.4.2** 计算结果数值分析:

对于计算数值结果的显示,单击菜单区的 下 | S | a | 三个按钮, 可分别得到冰力、结构位移、 结构振动的时程曲线,结果如图 2.4.9 所示。

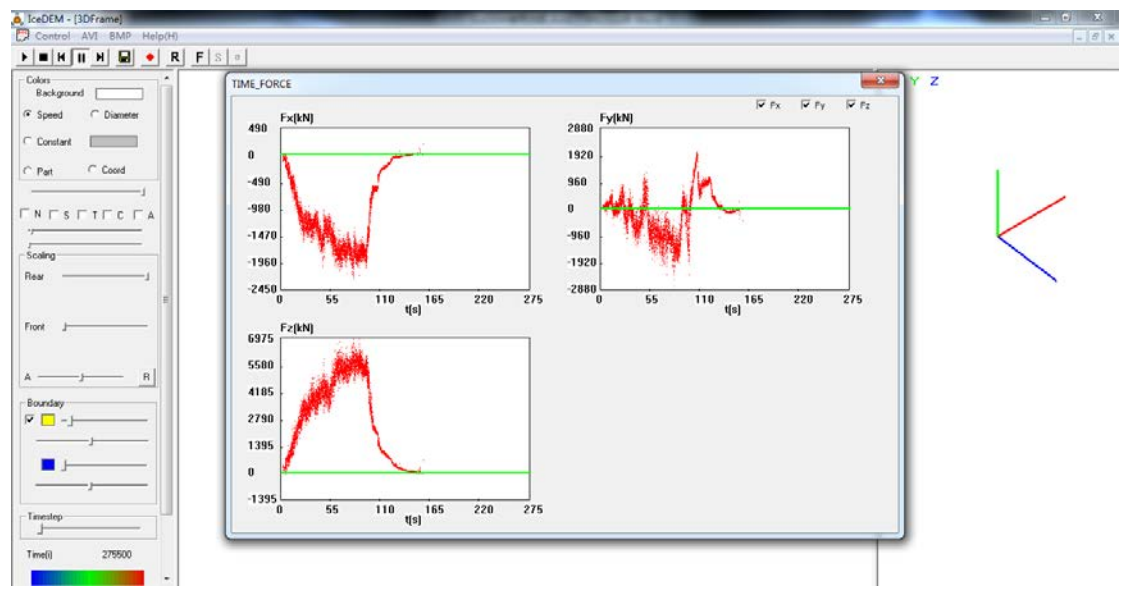

图 2.4.9 冰力时程曲线